# **Guidelines for Submitting Annual Technical Reports (ATR)**

## Requesting access to the restricted area of the ATR Wiki Space

Annual Technical Reports (ATRs) should be submitted via the restricted area of the ATR Wiki Space. Following you can find the instructions on how to request access to this area. If you already have a WIPO User Center Account, please skip steps one to three and proceed to step four, below.

1. Create a WIPO User Center Account at:

<https://www3.wipo.int/wipoaccounts/usercenter/public/register.jsf>

2. Validate the WIPO User Center Account, following the instructions received by e-mail:

During the validation of the account, the user will be required to create a username to be used for accessing the WIKI space. It is recommended that the username be preceded by the [ST.3](http://www.wipo.int/standards/en/pdf/03-03-01.pdf) code of the Office separated by a dash (e.g., "ca-jsmith").

3. Click on "Log in" at the top-right corner of the page, enter your username and password (see figure 0) to be sure that the account has been successfully created.

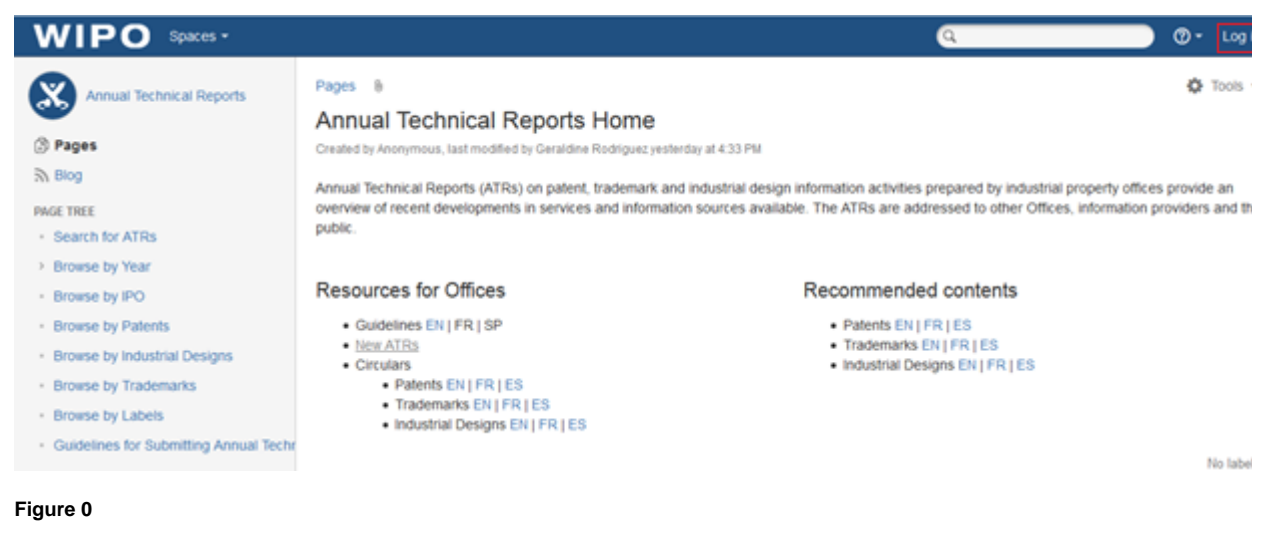

4. Send the following details to the International Bureau at [atr.mail@wipo.int:](mailto:atr.mail@wipo.int)

- Name of Office/Organization;
- $\bullet$ Last name, First name (Mr./Ms.):
- Position in the Office;
- WIPO User Center ID (username created following the above instructions); and
- $\bullet$ E-mail address used when creating WIPO User Center account.

5. Once the details listed above are processed by the International Bureau, the access to the restricted area of the ATR Wiki Space will be granted.

# Submitting Annual Technical Reports

The ATR Wiki Space is available at <https://www3.wipo.int/confluence/display/ATR/Annual+Technical+Reports+Home>

To submit an ATR please follow the instructions below:

6. Access the restricted area of the ATR Wiki Space clicking on "Log in" at the top-right corner of the page, enter your username and password (see figure 0)

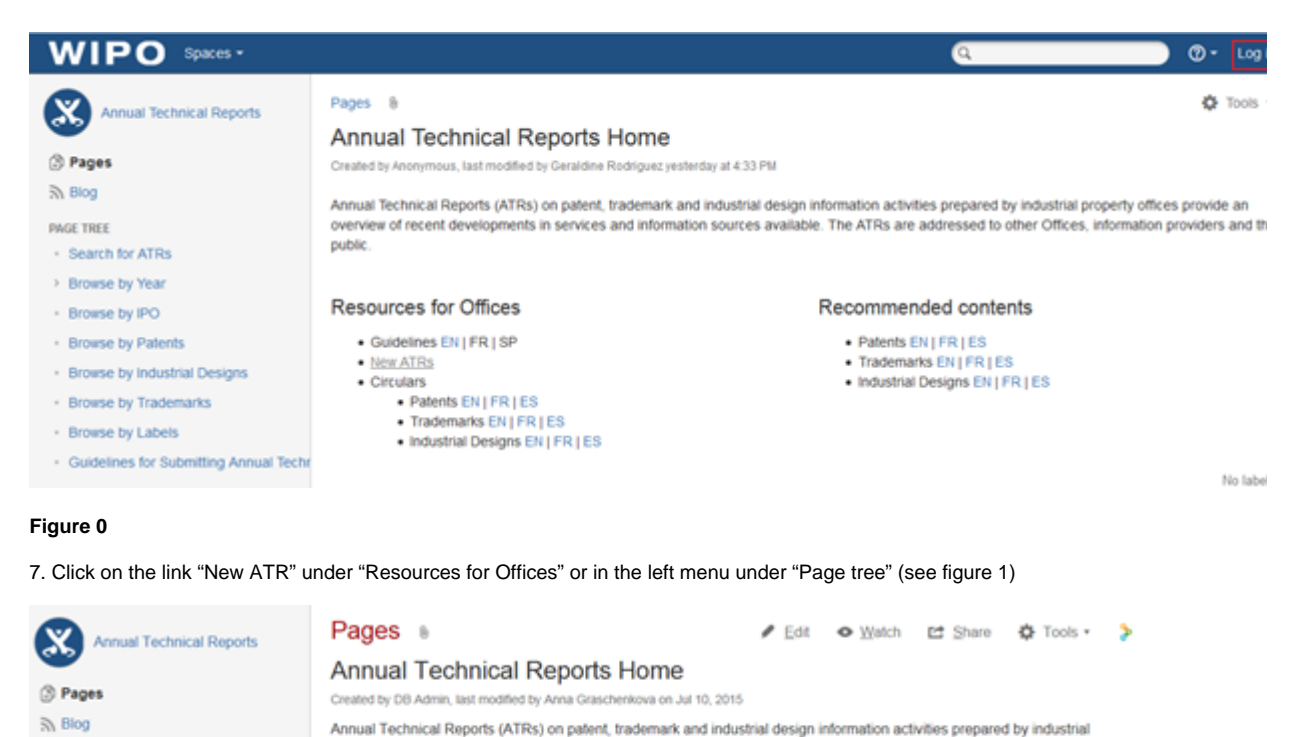

property offices provide an overview of recent developments in services and information sources available. The ATRs are addressed to other Offices, information providers and the public

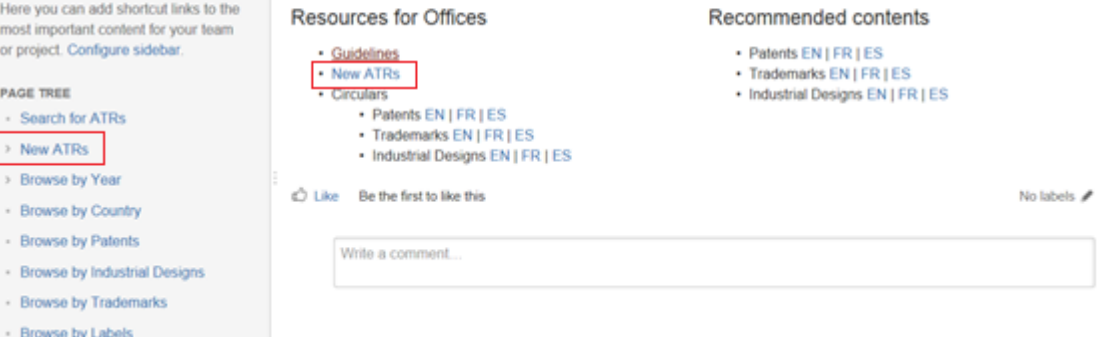

#### **Figure 1**

 $\geq$  Workflow

**SPACE SHORTCUTS** 

8. Choose the ATR type (patents, trademarks or industrial designs) and language (English, French or Spanish) and click on the corresponding button (see figure 2)

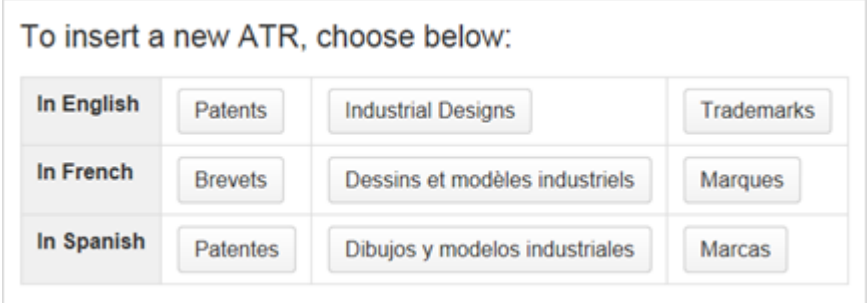

**Figure 2**

9. **Restrict** the page to yourself and the admin group. To do so, please:

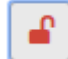

• click on the icon **Confluence** "Restrictions apply" at the top of the page;

- choose "Viewing and editing restricted" in the drop-down list;
- your name will be in the list by default;
- $\bullet$ type "atr\_admin" in the text field (replacing the text "Enter a user or group");
- click "Add";  $\bullet$
- make sure that two restrictions (yourself and "atr\_admin") are in place; and

• click "Apply" to save the changes (see figure 3)

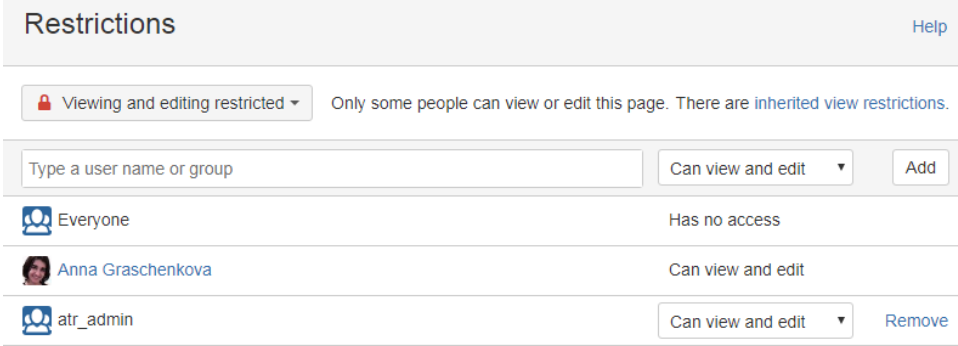

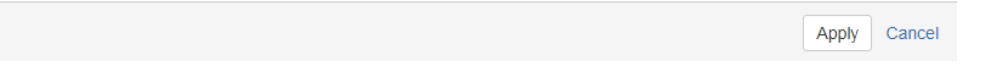

#### **Figure 3**

Setting up these restrictions allows preparation of the ATR over several steps (see items 15 and 16, below). The restrictions will be removed by the administrator once the ATR is ready to be published (see item 17, below)

10. Complete the **title and subtitle** of the page in the indicated text field:

- type the 2-letter code of your office in the title (according to  $ST.3$ ); and
- $\bullet$ type the country name or organization in the subtitle (according to [ST.3](http://www.wipo.int/standards/en/pdf/03-03-01.pdf)) (see figure 4)

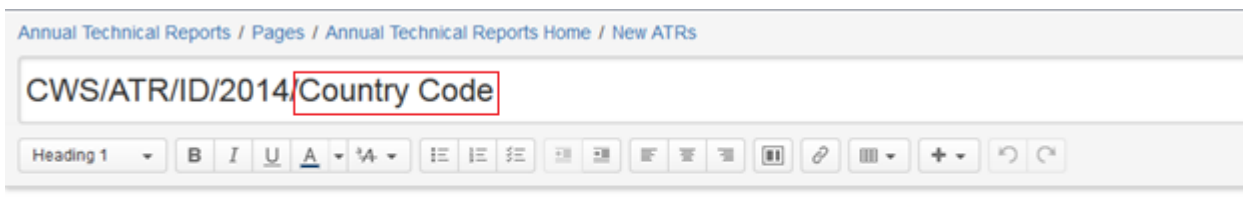

Annual Technical Report on Industrial Design Information Activities in 2014 submitted by Please insert the country/organization name

#### **Figure 4**

- 11. Include necessary **labels**. To do so, please:
- 
- click on the "Labels" icon at the top of the page; type the 2-letter code of your office;
- click "Add":
- type the country name or organization (use underscore "\_" to separate words if necessary, e.g., russian\_federation, please see the page ["Browse by IPO](https://www3.wipo.int/confluence/display/ATR/Browse+by+IPO)" for reference);
- click "Add";
- make sure the page has five labels: ATR type (patents, trademarks or industrial\_designs), year, language, two-letter code and country name or organization ; and
- click "Close" (see figure 5)

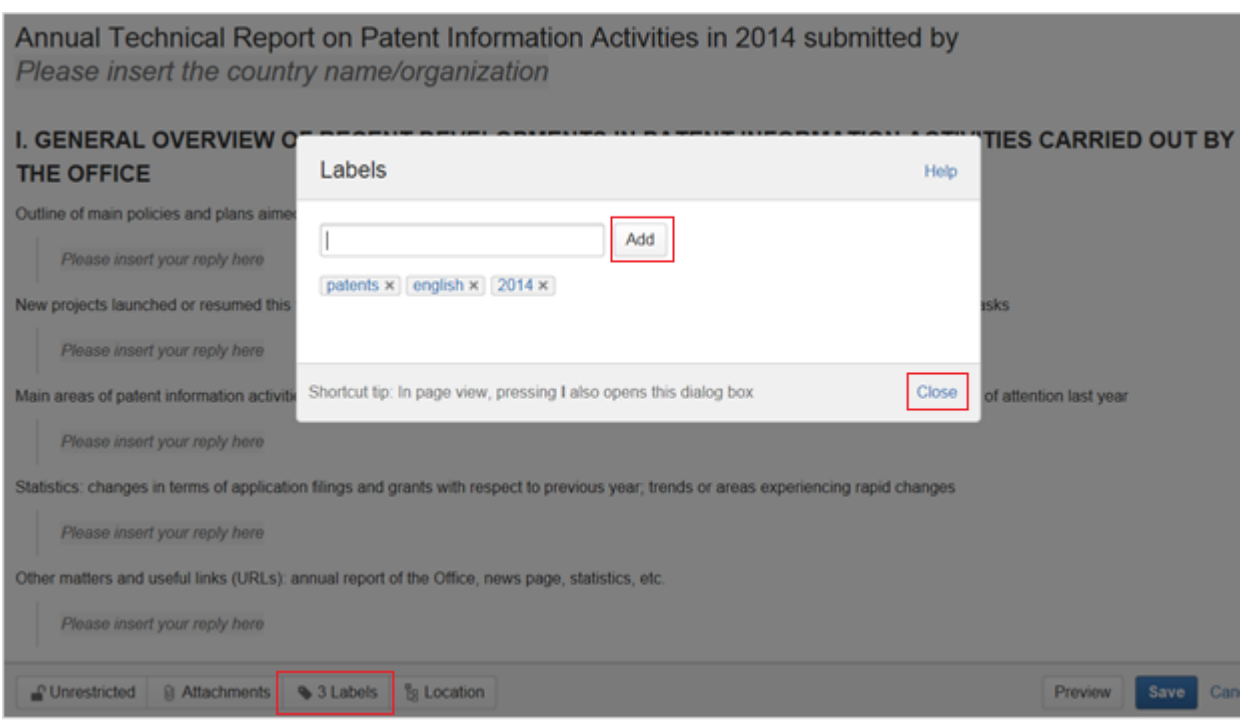

### **Figure 5**

12. Insert the ATR **content** in the indicated fields, replacing the text "Please insert your reply here".

13. If you need to add **attachments**, please:

- select the text or place where a hyperlink to the attachment should be inserted;
- click on "Insert link" in the horizontal top menu or press "Ctrl"+"K";
- select "Attachments" on the left;
- click "Choose file";
- browse for the file to be attached;
- click "Open"; and
- click "Insert" (see figure 6)

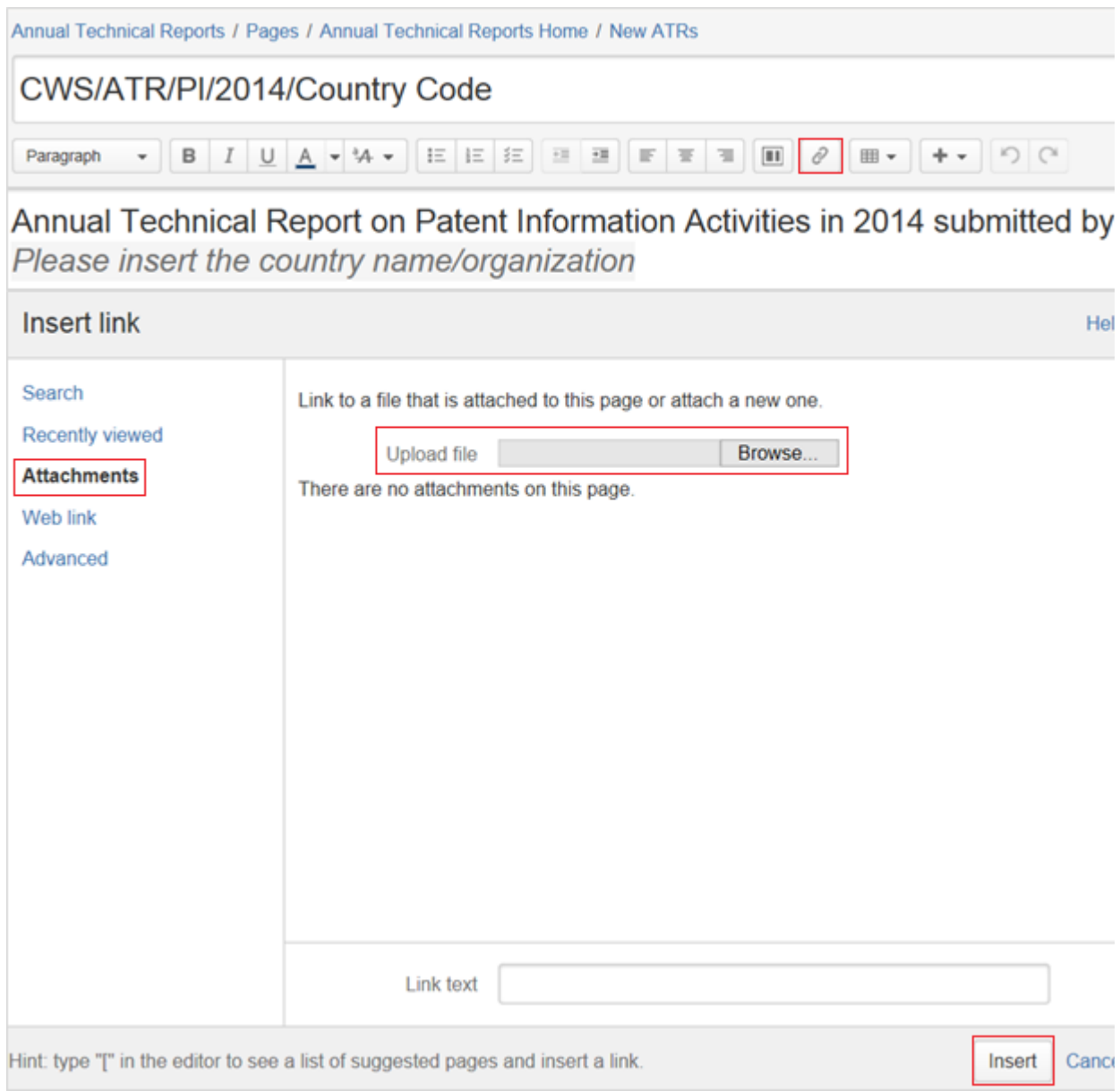

## **Figure 6**

14. Click "Preview" at the bottom of the page to see how the ATR will look once it is published by the International Bureau. To return to editing the page, please click "Edit" at the bottom page. (see figure 7)

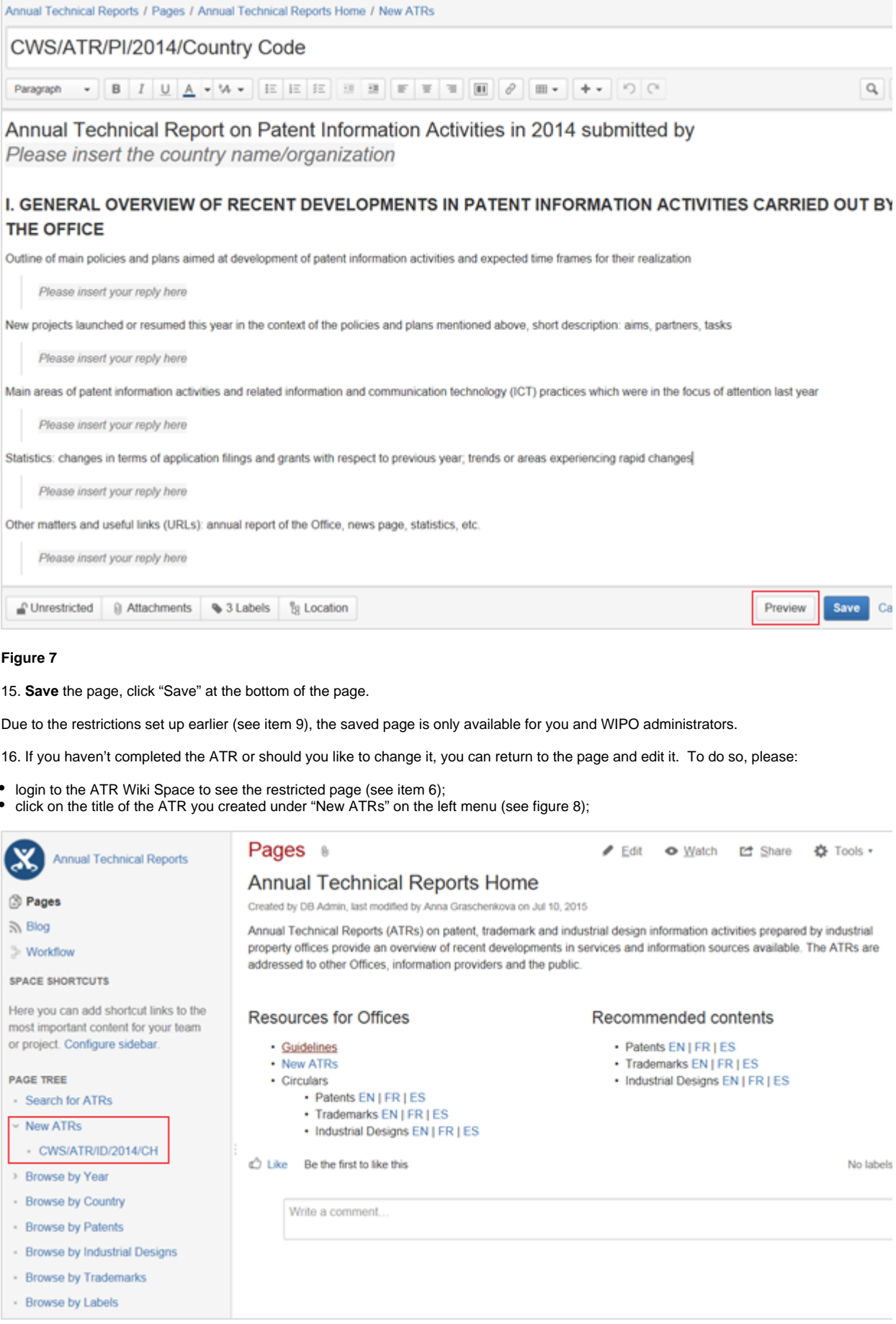

**Figure 8**

- click "Edit" at the top right of the page;
- amend the ATR; and
- save the page, click "Save" at the bottom of the page

17. Once the ATR is completed, please send an e-mail to [atr.mail@wipo.int](mailto:atr.mail@wipo.int) notifying the International Bureau that the ATR has been submitted and is to be published. Publication of the ATR will occur once the International Bureau has controlled the content.

# Contact information

For any questions related to ATRs, please contact us at [atr.mail@wipo.int.](mailto:atr.mail@wipo.int)